# Configuración de LT Chat

Para usuarios Administradores

## Que es LT Chat?

Se trata de la funcionalidad que permite a los usuarios de LawyerTools® mantener conversaciones a modo de **chat escrito o envío de imágenes**.

- El sistema permite realizar una **conversación privada** (entre dos personas) **o gru**pal, sin límite de participantes.
- Todas las conversaciones y sus contenidos (p.ej imágenes) se almacenan en la base de datos.

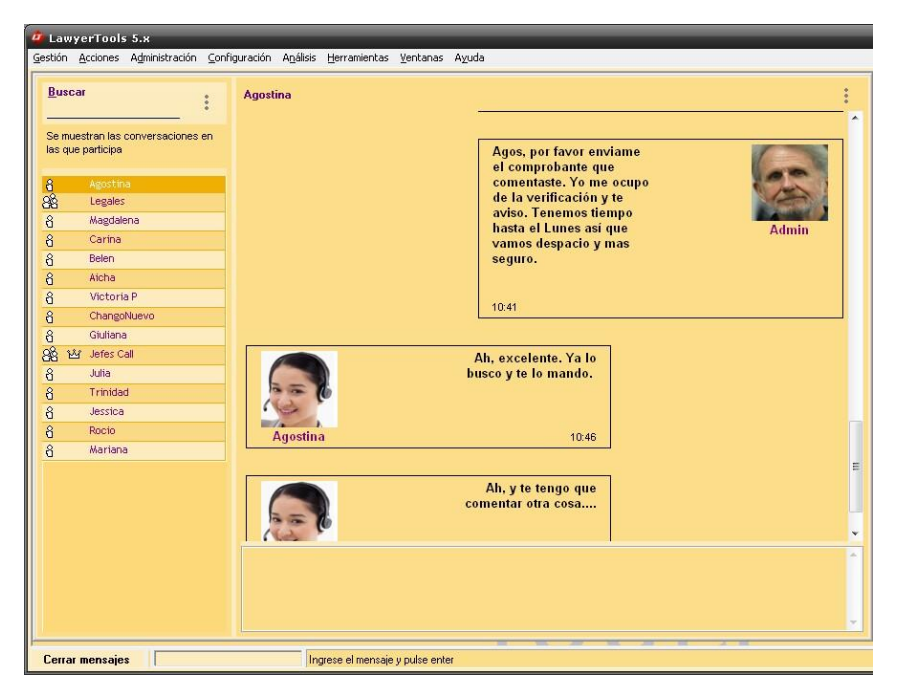

#### Configuración de LT Chat - LawyerTools

# ¿Cómo activarlo?

### 1. Activación General

Para que las terminales de los operadores puedan utilizar el sistema de conversación o chat, éste deberá ser activado por un usuario Administrador desde la Configuración General (**Configuración-Preferencias-Configuración General**).

Busque allí la solapa **"Comunicaciones"**. La misma consta de dos atributos:

•Activación o Habilitación •Límite de caracteres

### Activación o habilitación general

### El sistema deberá ser **habilitado** por un **usuario Administrador** que marque la casilla **"Habilita el sistema de mensajería"**.

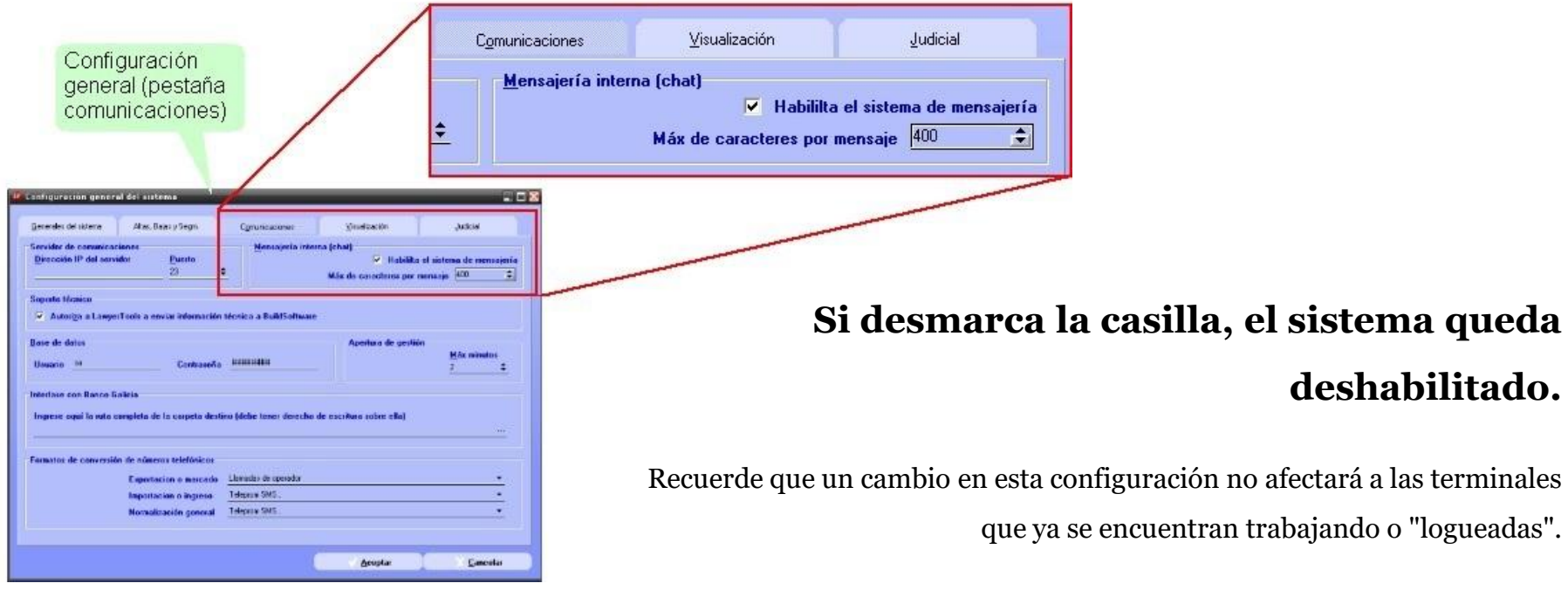

Si habilita o deshabilita de manera general el **sistema de mensajería, las terminales deben salir del sistema y volver a entrar para** operar de acuerdo a los cambios.

Configuración de LT Chat - LawyerTools

**deshabilitado.** 

### 2. Activación por USUARIO

Una vez activada la funcionalidad general debe **designar a los usuarios a los que se les permitirá acceder a las conversaciones**.

Vaya a **Configuración->Seguridad->Planilla de usuarios**: en el formulario correspondiente al usuario (doble clic en el nombre del usuario para Editarlo) **activar la casilla "Acceso a Mensajería"** en el apartado **Mensajería-Chat**. Aquellos **usuarios activos que tengan marcada esta casilla podrán inicialmente recibir mensajes.** 

Para que **puedan iniciar conversaciones particulares o grupales debe revisar sus PERMISOS**.

### 3. Permisos por USUARIO

A un usuario que ya tiene **"Acceso a mensajería"** (es decir, sólo la posibilidad de participar en conversaciones no iniciadas por él, iniciadas por otro usuario) puede otorgarle los siguientes permisos :

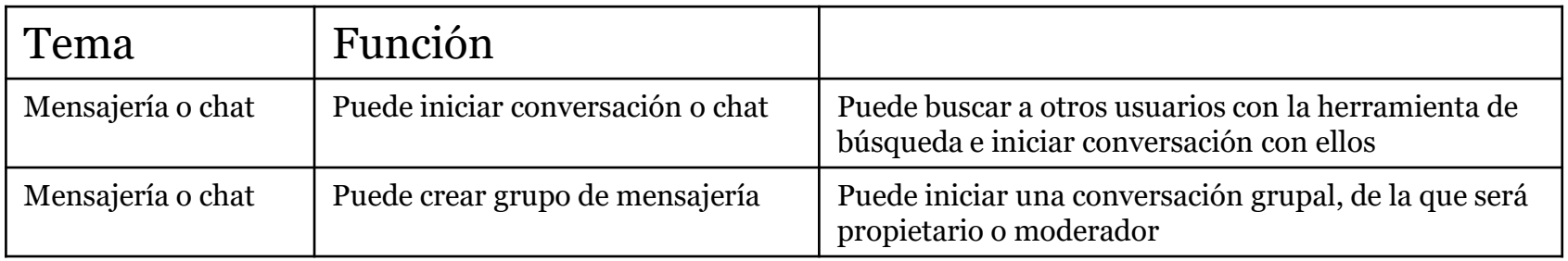

## Preferencias por Usuario

Cada usuario que tenga acceso a mensajería (activación por usuario) puede configurar sus preferencias a través del menú

#### **Configuración -> Preferencias -> Configuraciones de usuario de X -> Mensajería**.

En la ventana de configuración de mensajería podrá seleccionar:

1) Si desea que LT reproduzca un sonido cada vez que lleguen nuevos mensajes.

2) Qué sonido (de los disponibles) prefiere.

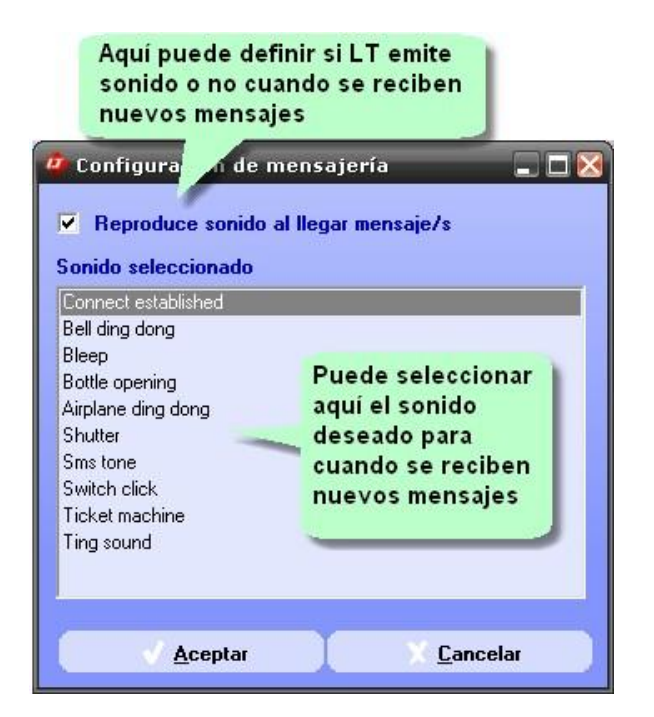

Configuración de LT Chat - LawyerTools

## Uso de la Mensajería

Debe acceder a la ventana de mensajes para poder enviar un mensaje o leer uno recibido. En la barra de tareas de LT encontrará el botón de "Mensajes" que le permitirá acceder rápidamente a dicha ventana.

La ventana de mensajes dispone de dos paneles.

#### **Panel izquierdo**

La grilla del panel izquierdo puede funcionar de dos modos ó contener dos tipos de entidades:

**1. En modo normal** contiene las conversaciones en las cuales el usuario figura como participante.

**2. En modo búsqueda** (se activa tecleando palabras clave para buscar destinatarios) contendrá la suma de dos conceptos (que coincidan con las letras ingresadas)

2.1 Los chats ya iniciados

2.2 Los contactos con los cuales aún no hayamos chateado. Estos sólo se cargarán si el usuario tiene permiso sobre la función 'Puede iniciar conversación o chat'. Sólo aparecerán aquellos que estén activados (ver activación por usuario)

#### **Panel derecho**

El panel derecho muestra la evolución o contenido de la conversación seleccionada, sea grupal o individual. Se carga inicialmente con los últimos mensajes de la conversación.

Si el usuario mueve el contenido hacia arriba se irán cargando en orden correspondiente los mensajes anteriores.

Una vez ubicado el usuario frente a la conversación deseada, puede utilizar el control inferior para escribir el mensaje, o "pegar" una imagen desde el portapapeles (Ctrl+V) que se enviará cuando pulse ENTER ó INTRO.

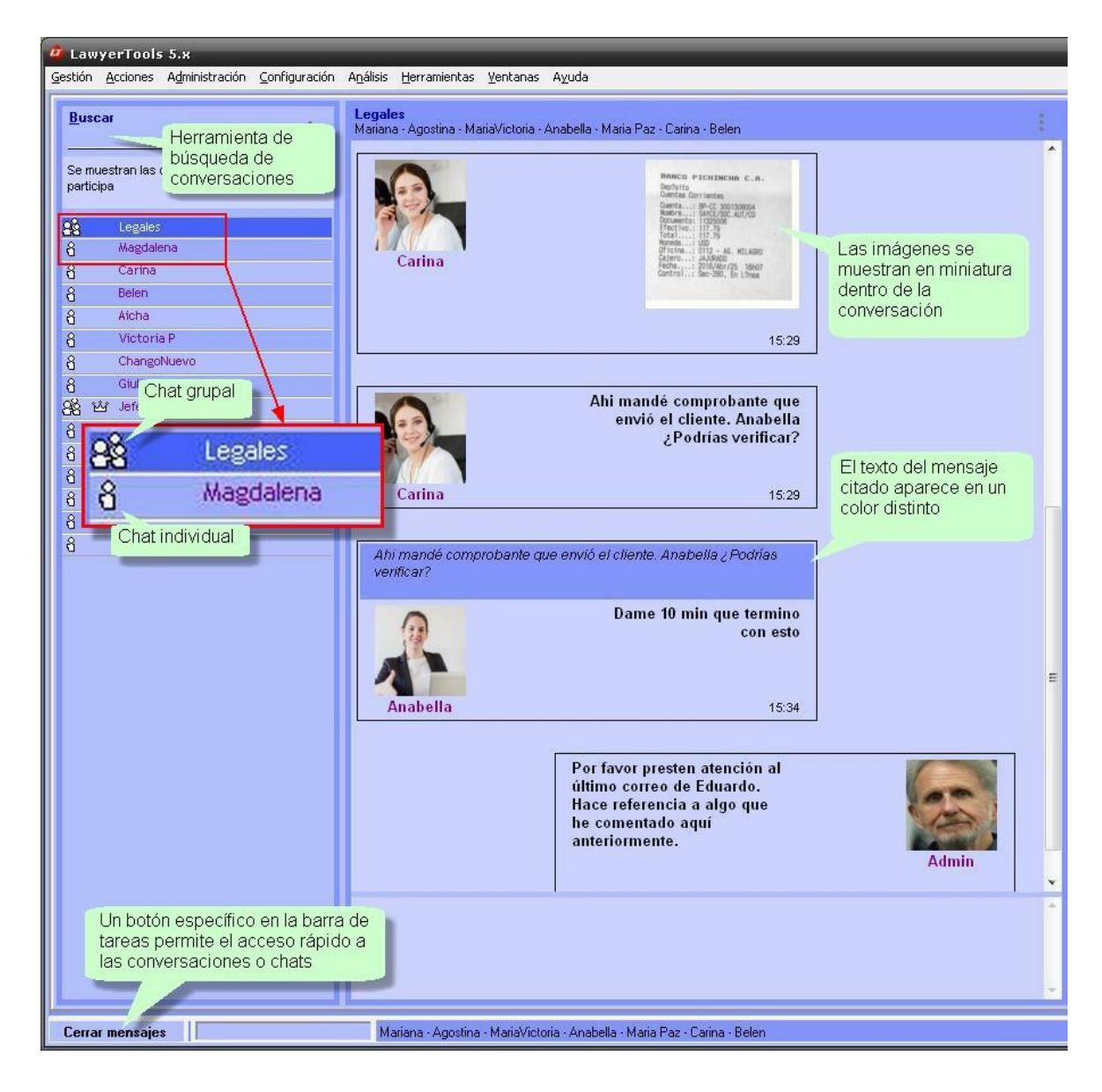

#### Configuración de LT Chat - LawyerTools

### Crear un Nuevo grupo de Conversación

A través del **menú del panel izquierdo** puede acceder a **crear un nuevo grupo** (si el usuario tiene permiso sobre la función 'Puede crear grupo de mensajería'). La ventana que aparece al crear un nuevo grupo permite agregar participantes de entre los usuarios activos de LT.

Un cuadro de texto le permitirá **definir el nombre de la conversación**. A continuación aparecerá la lista de usuarios de LT activos que estén habilitados para utilizar esta funcionalidad.

Marque la columna **"Incluido"** si desea *agregar a ese usuario a la conversación*. Marque la columna **"Puede invitar"** si desea *otorgar permiso a ese usuario para que agregue más participantes al grupo*.

Marque la columna **"Puede salir"** si desea *otorgar permiso a ese usuario para que abandone el grupo*.

**El usuario que crea el grupo queda como Administrador o moderador de esa conversación.**

## Agregar miembros a un Grupo

Si es **Administrador de la conversación** o figura como **un usuario que "puede agregar usuarios**" a la conversación, puede agregar miembros.

Cuando elija esta opción le aparecerá la lista de usuarios de LT activos que estén habilitados para utilizar esta funcionalidad.

Marque la **columna "Incluido"** si desea *agregar a ese usuario a la conversación*.

Marque la columna **"Puede invitar"** si desea *otorgar permiso a ese usuario para que agregue más participantes al grupo*.

Marque la columna **"Puede salir"** si desea *otorgar permiso a ese usuario para que abandone el grupo*.

Marque la columna **"Ve mensajes ant."** si desea *otorgar permiso a ese usuario para que vea los mensajes anteriores a su inclusión*.